# viday

#### **Dropshipper ceļvedis**

https://www.dropshippingxl.com/

#### **Saturs**

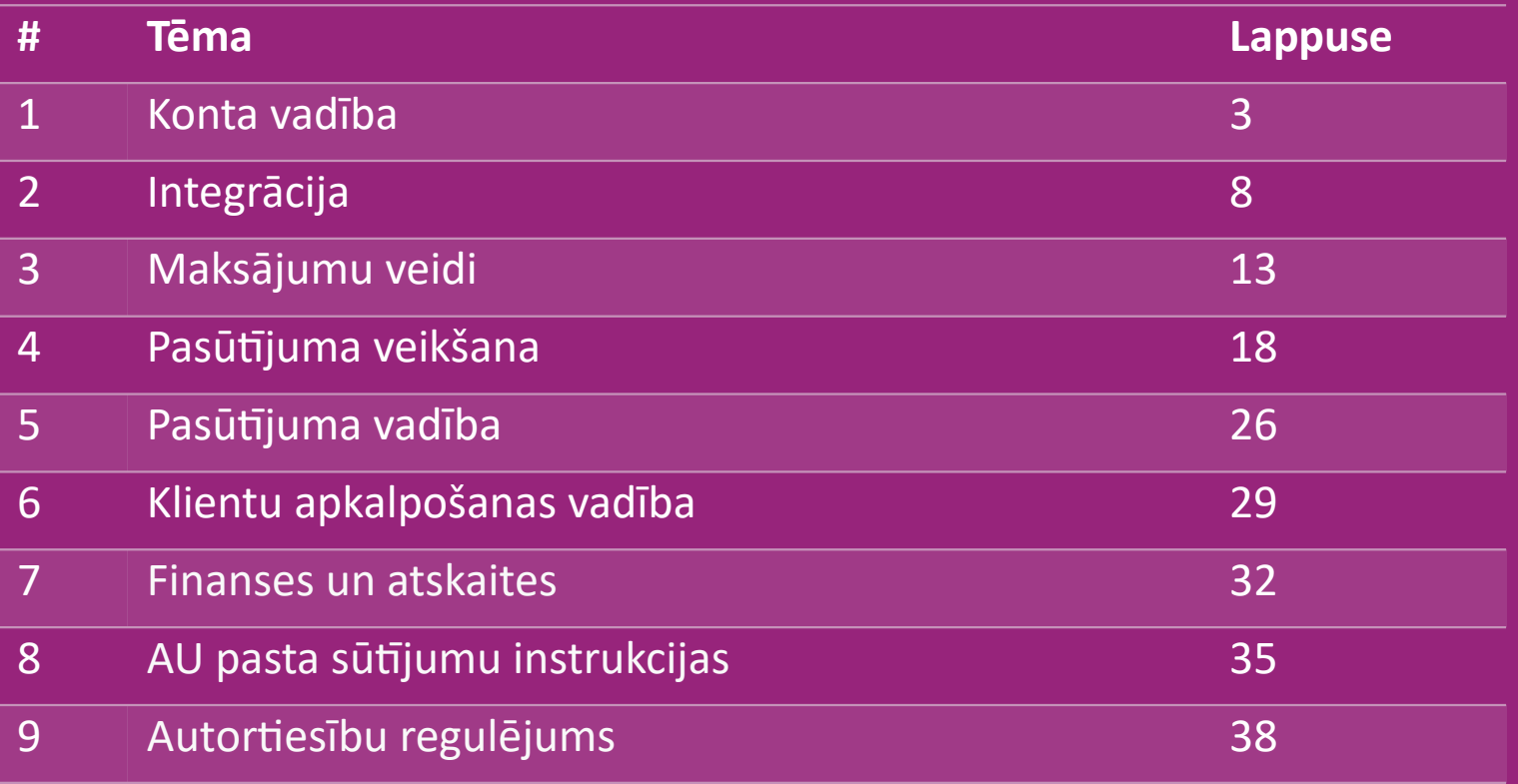

#### 1) Konta vadība

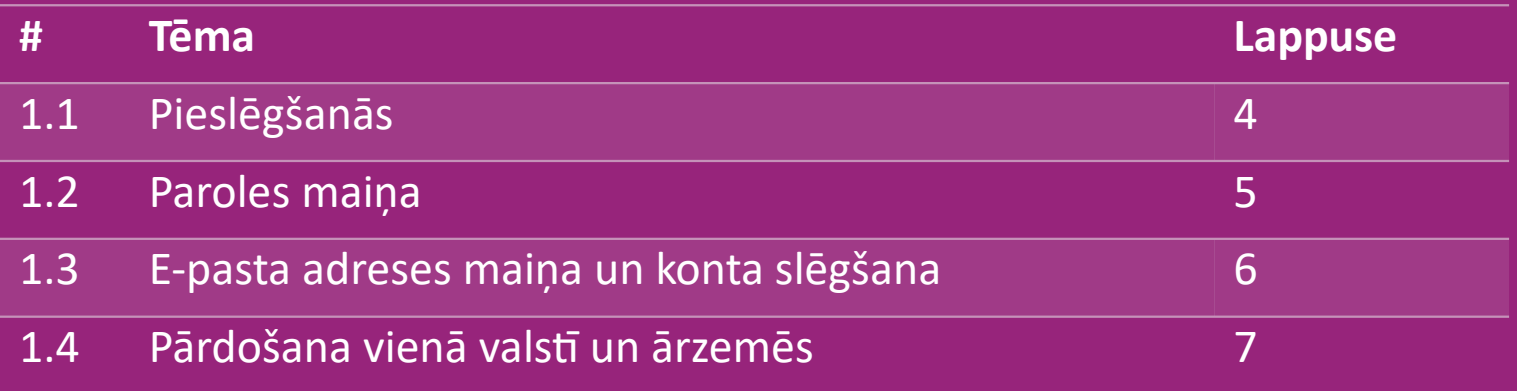

# 1.1) Login

Izmantojot jūsu sniegto informāciju, vidaXL B2B komanda ir izveidojusi jūsu pārdevēja kontu. Jūsu pieslēgšanās informācija ir nosūtīta uz e-pastu.

Noklikšķiniet uz zemāk redzamās saites, un jūs tiksiet novirzīts uz mūsu klientu pieslēgšanās lapu:

[https://b2b.vidaXL.com/profile/customers/sign\\_in](https://b2b.vidaxl.com/profile/customers/sign_in)

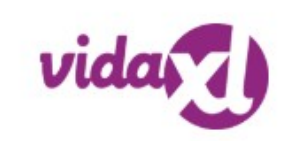

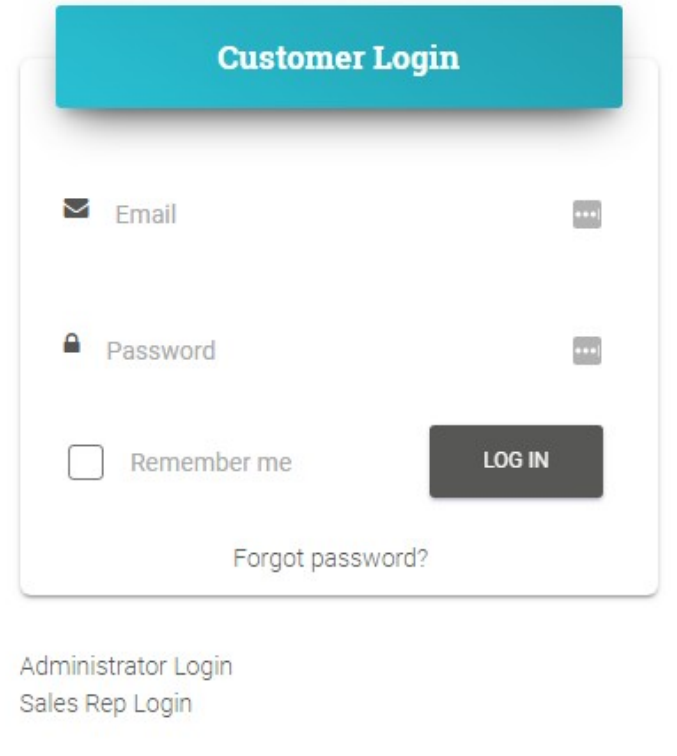

# 1.2) Paroles maiņa

Savu konta informāciju varat mainīt, noklikšķinot

uz: **MANS KONTS > MAINĪT PAROLI**

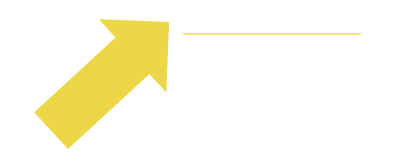

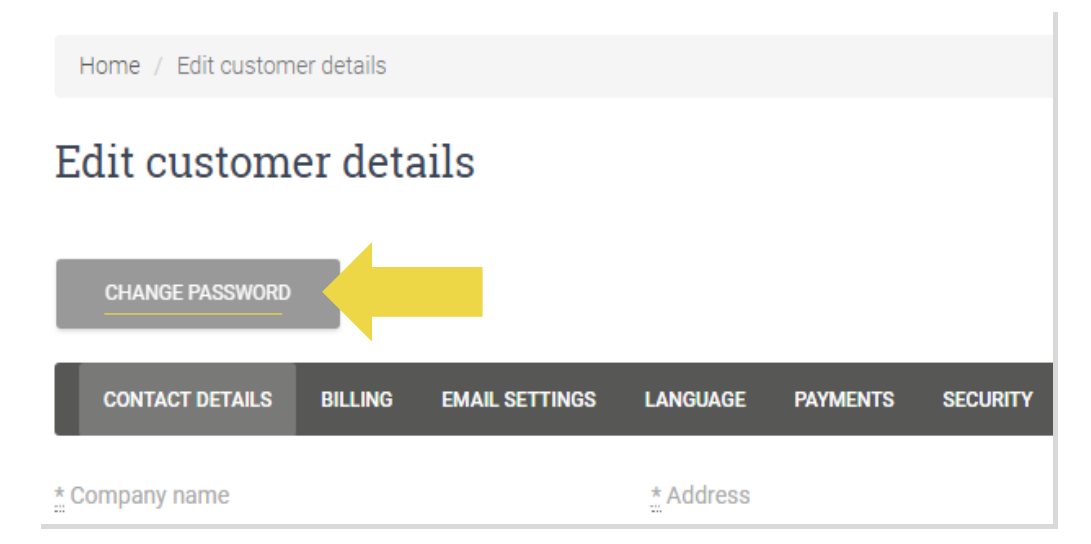

# 1.3) E-pasta adreses maiņa un konta slēgšana

Ja vēlaties mainīt savu e-pasta adresi vai dzēst kontu, noklikšķiniet uz **SAZINĀTIES AR MUMS** *(plašāku informāciju skatiet 31. lpp.)*

#### 1.4) Pārdošana vienā valstī un ārzemēs

#### **Pārdošana vienā valstī:**

Viens konts [b2b.vidaXL.com i](https://b2b.vidaxl.com/profile/customers/sign_in)r tikai vienai piegādes valstij.

#### **Pārdošana ārzemēs:**

Noklikšķiniet "REĢISTRĒTIES" pogu vidaXL [komercvietnē,](https://www.dropshippingxl.com/) lai reģistrētu jaunu valsti.

Lai uzzinātu vairāk, noklikšķiniet [šeit.](https://www.dropshippingxl.com/how-to-register.html)

# 2) Integrācija

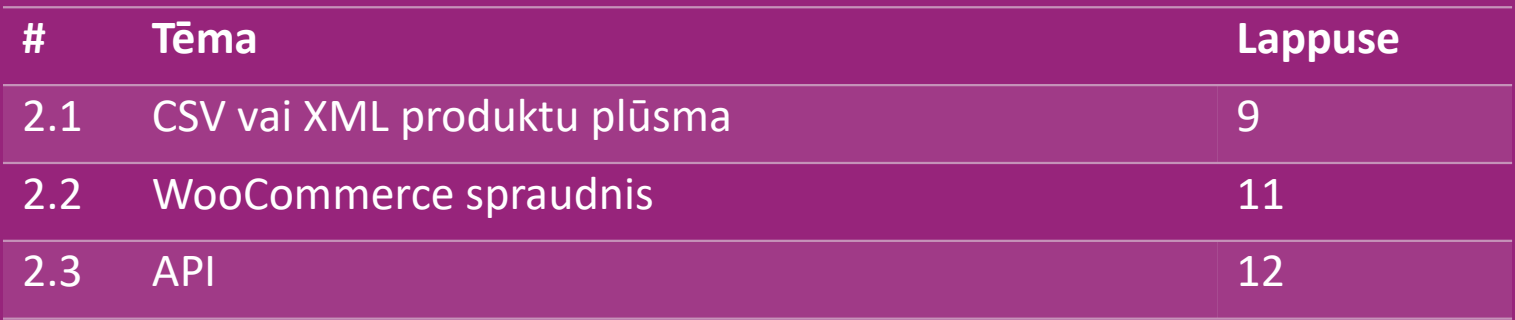

## 2.1) CSV vai XML produktu plūsma

#### **Produktu integrācija**

Pēc konta izveides jums tiks nosūtīts sveiciena e-pasts, tajā skaitā informācijas plūsma.

 Plūsma ietver visu nepieciešamo informāciju par produktiem, piemēram, cenas, noliktavas krājumus, aprakstus un attēlus.

Plūsma ietver arī informāciju par paku skaitu, kuru klients saņems.

 Laicīga plūsmas atjaunināšana ļaus izvairīties no peļņas zaudēšanas.

 $\mathcal{R}$ Jauno produktu saraksts tiek publicēts katru trešdienu vietnē: [https://b2b.vidaXL.com/, t](https://b2b.vidaxl.com/)aču tas vienmēr tiek laicīgi atjaunināts plūsmā

#### **Piezīme:**

- $\checkmark$  Katrai valstij ir atbilstoša plūsma. Šīs plūsmas ir tulkotas valsts vietējā valodā
- $\checkmark$  Jauni proudkti tiek pievienoti un atjaunināti katru dienu
- $\checkmark$  Ikdienas noliktavas krājumu atjauninājumi
- $\checkmark$  Ikdienas cenu atjauninājumi

#### 2.1) CSV vai XML produktu plūsma

**<sup>®</sup>** Kad krājuma atlikums sasniedz 0, bet cena ir 0,00 → prece vēlāk tiks atgriezta noliktavā.

Kad cena būs 0,00 prece tiks izņemta no plūsmas un netiks pārdota.

[Šeit](https://docs.google.com/spreadsheets/d/1qSoiOMDH46yrJyeUmff84Z23HWQBog3hg7G5B6iBRXw/edit#gid=1385661083) ir pieejami arī produkti, kas nav pārdošanā.

Kopumā ir divi veidi, kā integrēt produkta datus un izveidot plūsmu (XML plūsmu ir gr*ūti atvērt programmā Excel, jo*   $\bigcirc$ *fails ir liels)* 

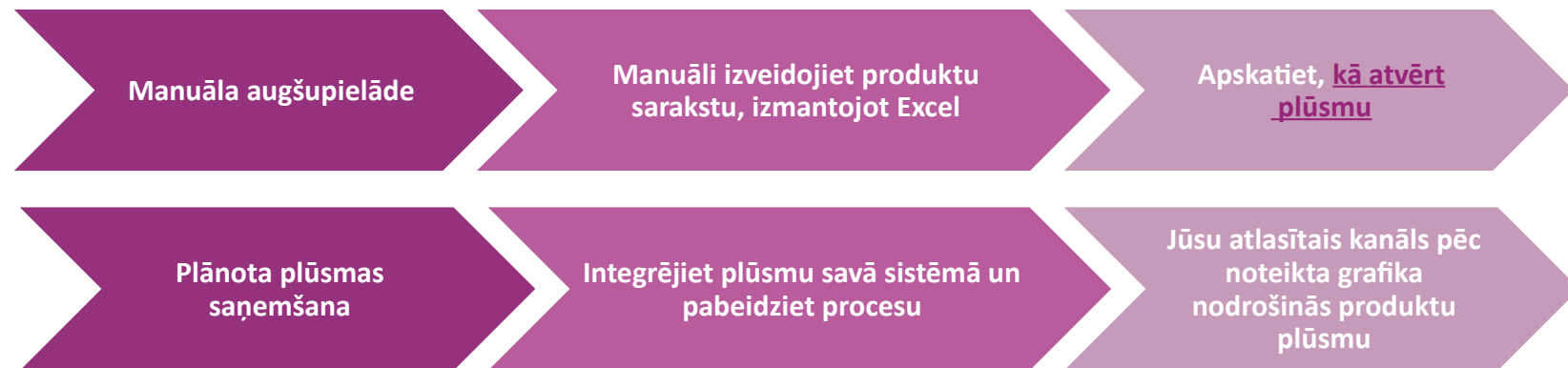

## 2.2) WooCommerce spraudnis

**Produktu un pasūtījumu integrācija**

Ja jums nav specializētas IT komandas, jūs varat izmantot vidaXL programmas no WooCommerce:

Automātiski augšupielādējiet jaunos produktus

 Izmantojiet automatizētas produktu sinhronizācijas priekšrocības ar vidaXL

Izmantojiet automatizētu noliktavas krājumu un cenu atjauninājumu priekšrocības ar vidaXL

 Izmantojiet automātiskās pasūtījumu savienošanas priekšrocības

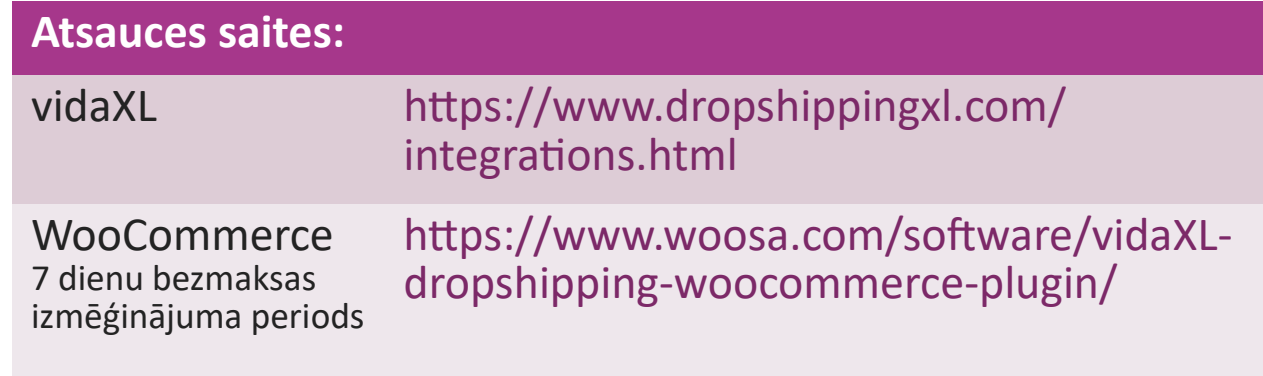

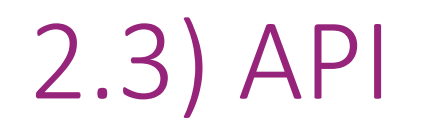

**Pasūtījumu integrācija**

**Part Produktu integrācija**

Izmantojiet maksimālu automātisko pasūtījumu savienošanas

ērtības, pieslēdzoties mūsu API.

Jūs varat:

- IZVEIDOT pasūtījumu
- SAŅEMT pasūtījuma statusu / izsekošanas kodus
- SAŅEMT rēķinu / kredītrēķinu

 SAŅEMT PRODUKTU: noliktavas krājumus, cenas, nosaukumus un kategorijas

API piekļuves tokenu varat atrast, noklikšķinot uz ["MANS KONTS"](https://b2b.vidaxl.com/profile/customers/edit).

Back Lai iestatītu API, noklikšķiniet <u>šeit</u> plašākai informācijai.

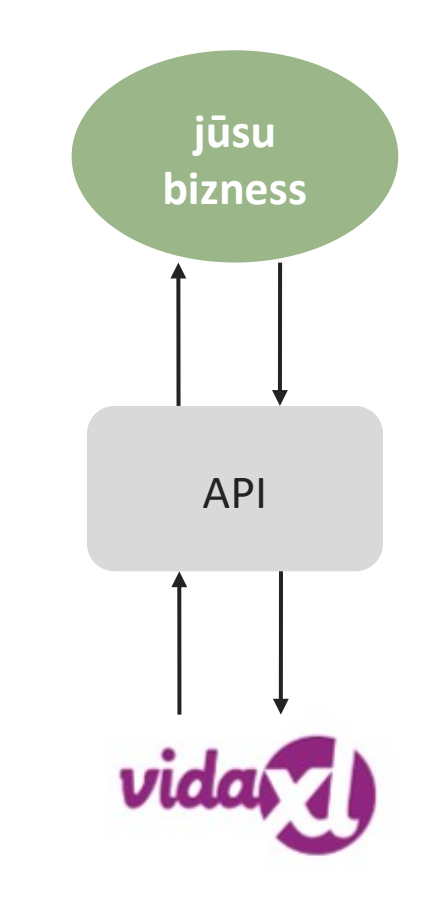

# 3) Maksājumu veidi

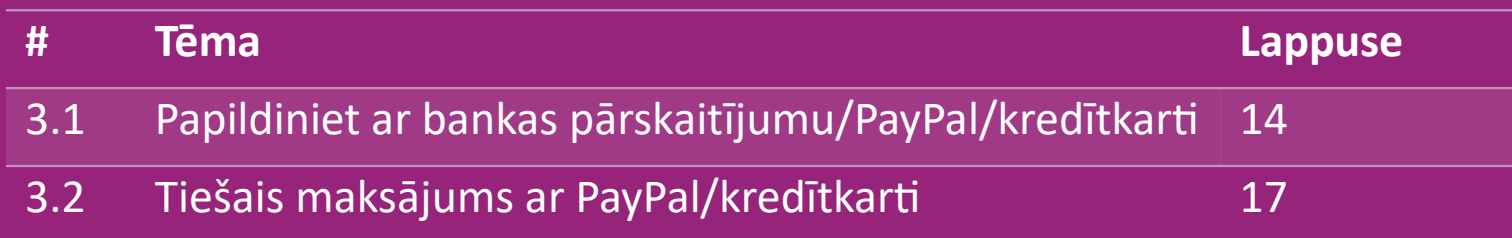

#### 3.1) Papildiniet ar bankas pārskaitījumu/PayPal/kredītkarti

Maciņš ir vidaXL izstrādāts apmaksas veids. Tas padara apmaksas procesu ērtāku. Ir trīs iespējamie veidi, kā iemaksāt kredītu jūsu makā.

- **1) Bankas pārskaitījums**
- **2) PayPal**
- **3) Kredītkarte**

#### 3.1) Papildiniet ar bankas pārskaitījumu/PayPal/kredītkarti

#### **1) Bankas pārskaitījums**

#### Noklikšķin**iet uz : NOPIRKT KREDĪTU**

Saite: [https://b2b.vidaXL.com/pages/7-purchase-credit](https://b2b.vidaxl.com/pages/7-purchase-credit)

 Jebkuras summas kredītu var iegādāties ar bankas pārskaitījumu. Tiklīdz veicat bankas pārskaitījumu, lai efektīvāk pievienotu manuālo maksājumu savam Makam, lūdzu, izmantojiet [maksājuma veidlapu](https://b24-xai9wk.bitrix24.site/B2B%20Manual%20Payment%20Collection/) [u](https://b24-xai9wk.bitrix24.site/B2B%20Manual%20Payment%20Collection/)n iesniedziet mums savu maksājuma informāciju.

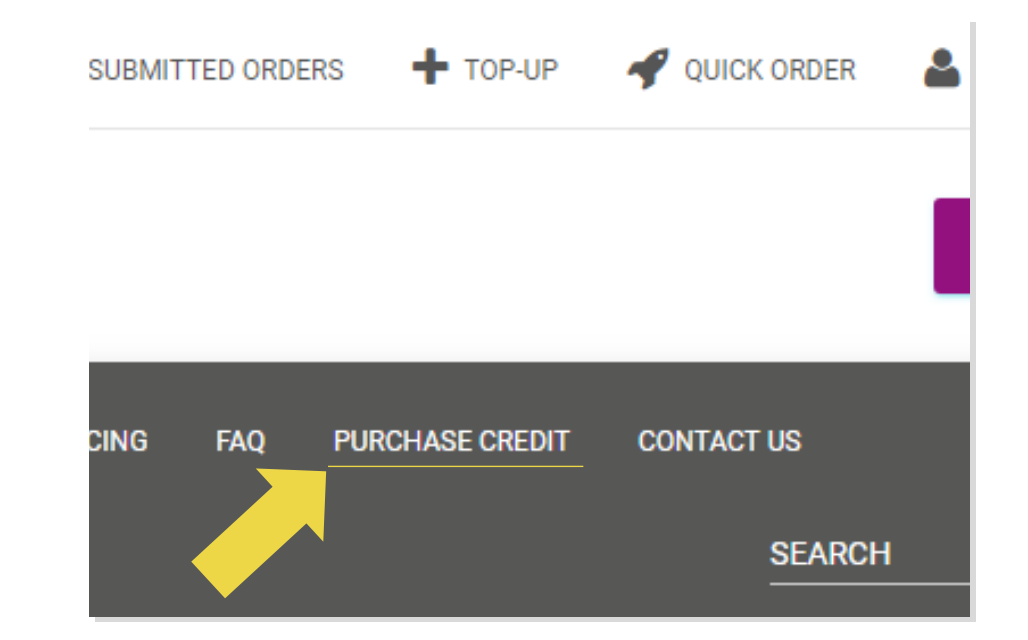

#### 3.1) Papildiniet ar bankas pārskaitījumu/PayPal/kredītkarti

- **2) PayPal**
- **3) Kredītkarte**

#### Noklikšķin**iet uz : PAPILDINĀT**

Saite: [https://b2b.vidaXL.com/customer\\_payments/new](https://b2b.vidaxl.com/customer_payments/new)

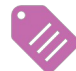

Jūs varat papildināt jebkuru summu, izmantojot

PayPal/kredītkarti. Šī summa tiks automātiski pievienota jūsu

makam. \* Šis piemērs attiecas tikai uz dropshipperiem, kuri veic operācijas eiro

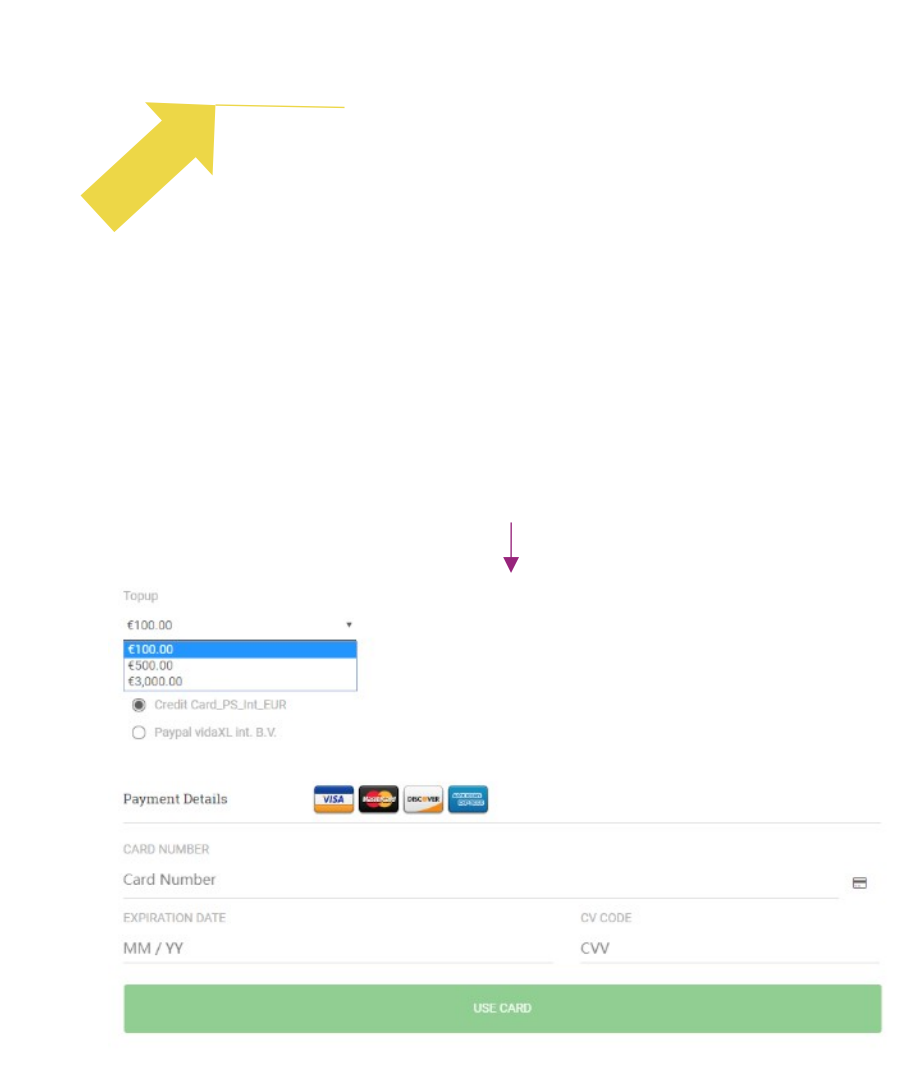

#### 3.2) Tiešais maksājums ar PayPal/kredītkarti

Ja nevēlaties izmantot Maku, jūs varat izvēlēties maksāt par pasūtījumu ar PayPal/kredītkarti.

Plašāku informāciju par šo procesu var atrast nākamajās lapās.

**Lūdzu, ņemiet vērā**: ja izvēlēsieties tiešo maksājumu un maksāsiet par pasūtījumiem ar atšķirīgām piegādes adresēm, jūs par tiem nevarēsiet norēķināties. PayPal parādīs kļūdu "nav token". Varat arī maksāt ar kredītkarti/debetkarti, ja jūsu kartes ir saistītas ar PayPal.

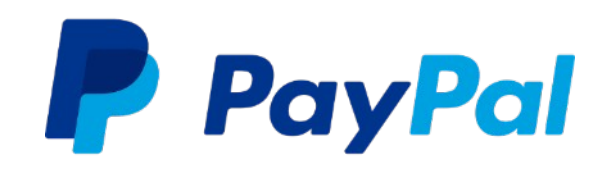

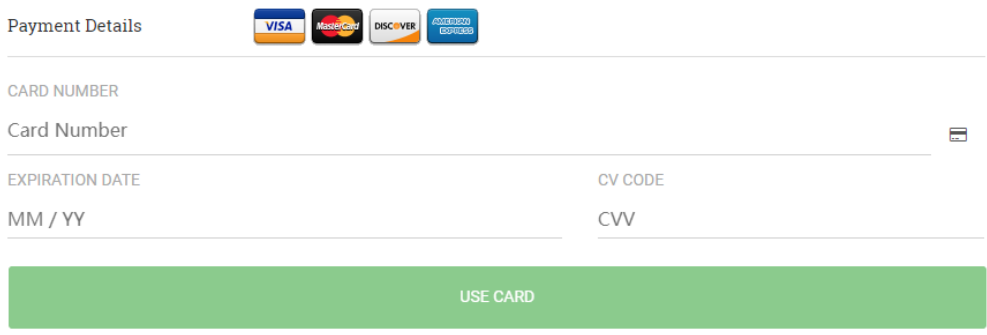

## 4) Pasūtījuma veikšana

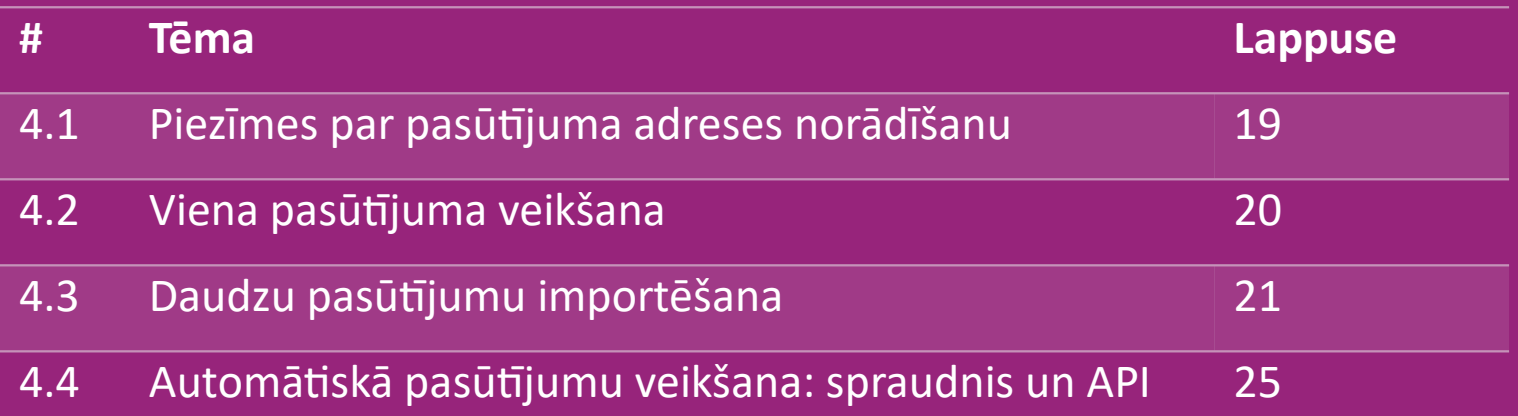

#### 4.1) Piezīmes par pasūtījuma adreses norādīšanu

Lauki "adrese 1" un "adrese 2" var atpazīt tikai līdz **35 rakstzīmēm** katra. Lūdzu, pievērsiet šim uzmanību, kad ievadāt adresi.

Ja adrese ietver mājas numuru, tas jāievada laukā "**adrese 1**".

 Pasta indeksam jāatbilst valsts, kurā veicat pārdošanu, **pasta indeksa formātam** (AAE nav nepieciešams pasta indekss), pretējā gadījumā pasūtījumu nevar veikt.

 **Informācija par provinci ir obligāta.** Katra valsts savu informāciju sniedz atšķirīgi.

- o Adresēm Eiropā, lūdzu, iesniedziet to pašu informāciju, kas norādīta kā pilsēta, jo province nav nepieciešama.
- o Adresēm Kanādā, ASV un Austrālijā, lūdzu, iesniedziet štata informāciju.
- o AAE, lūdzu, iesniedziet vietas vai rajona informāciju

 Pasūtījumiem, kas nosūtīti uz AAE, lūdzu, laukā Valsts ievadiet AE. Pilsētu var uzskaitīt kā Emirātus, tostarp Abū Dabī, Adžmanu, Dubaiju, Fudžeiru, Rāselhaima, Šārdža un Umm Al Quwain.

# 4.2) Viena pasūtījuma veikšana

- 1. Meklējiet SKU/preces, kuras vēlaties iegādāties **1**
- 2. Aizpildiet pasūtījuma informāciju: klienta vārds, uzvārds, piegādes adrese, daudzums utt. **2**
- 3. Noklikšķiniet uz : **PIEVIENOT PASŪTĪJUMAM 3**
- 4. Apstipriniet pasūtījuma informāciju, noklikšķinot uz : **TĀLĀK 4**
- 5. Samaksājiet par pasūtījumu: ir 3 iespējamās apmakas iespējas: **5**
	- Ja jums ir nepieciešamie līdzekļi jūsu kontā, jūs varat izma*ntot M*aku, lai samaksātu par pasūtījumu.
	- Jūs varat samaksāt par pasūtījumu ar PayPal.
	- Visbeidzot, jūs varat samaksāt par savu pasūtījumu ar savu kredītkarti

```
6. Noklikšķiniet uz NOSŪTĪT PASŪTĪJUMU, lai pabeigtu 
6
```
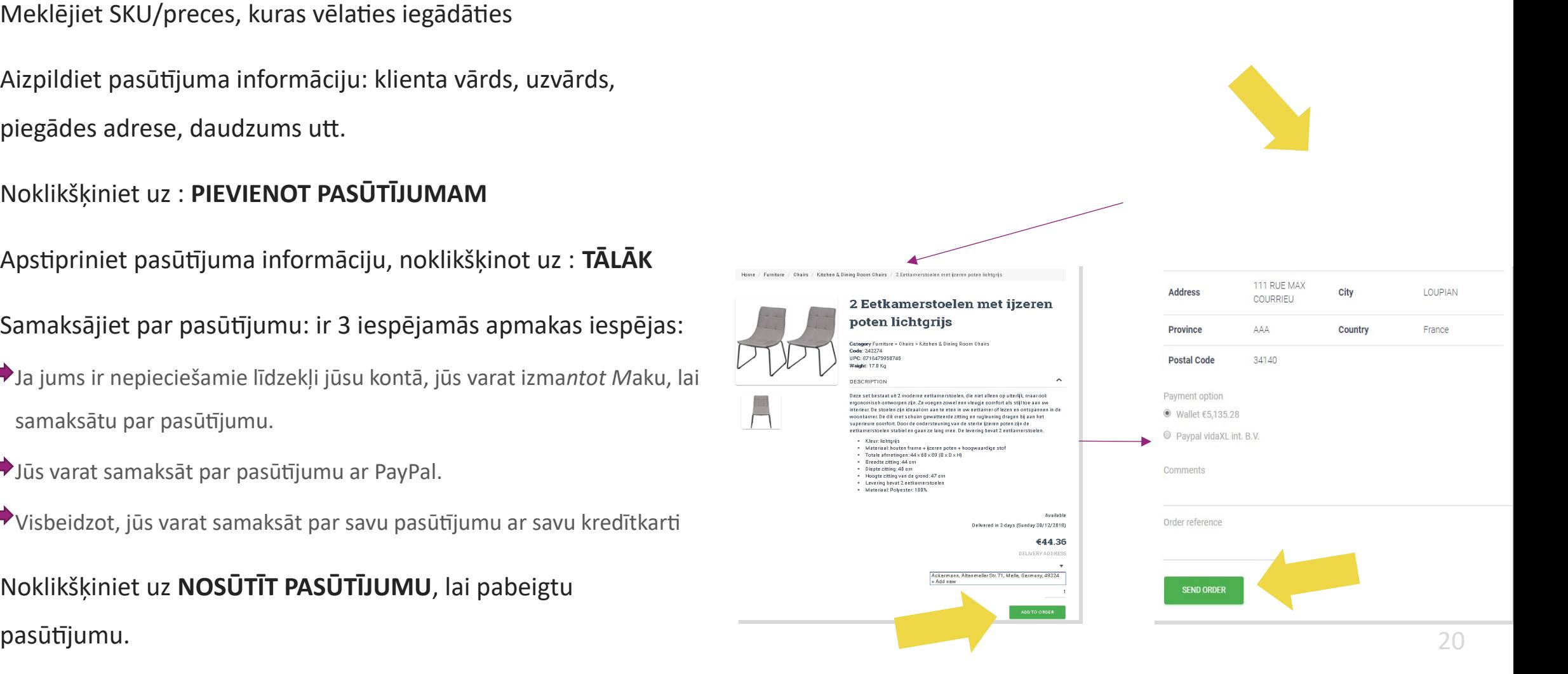

Ietaupiet laiku, iegādājoties produktus ar

lielapjoma pasūtījumu importēšanu.

 Lejupielādējiet paraugu. Noklikšķiniet uz: **1 IMPORTĒT PASŪTĪJUMUS > Parauga faila importēšana**

 Aizpildiet nepieciešamo informāciju, pēc tam noklikšķiniet uz : **IMPORTĒT UN APSKATĪT 2**

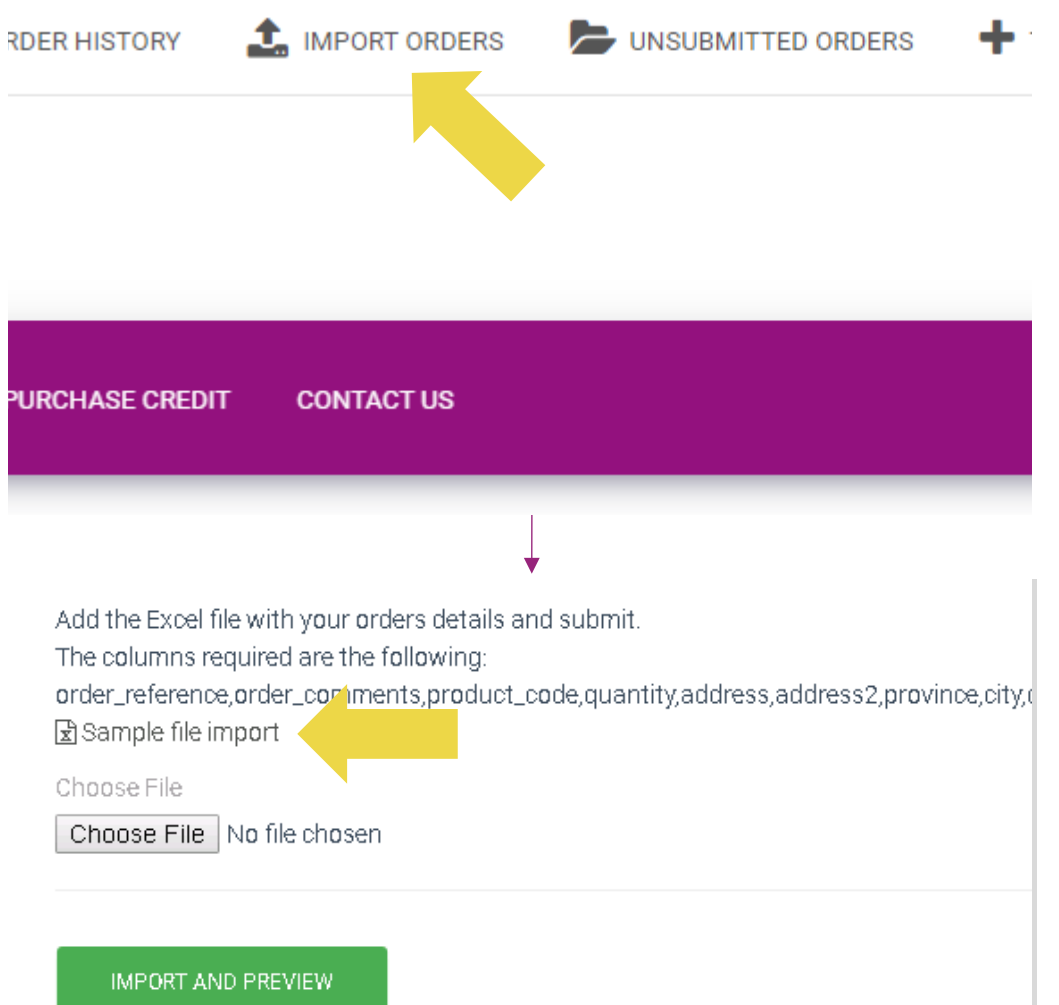

Attiecībā uz importēšanas veidni ņemiet vērā tālāk norādīto:

Sarkanās kolonnas ir obligātas. Pasūtījuma atsauce būs jūsu iekšējā pasūtījuma ID.

 $\checkmark$  Ja jūsu pasūtījums ietver vairāk kā 1 SKU, pasūtījumu varat sadalīt 2 vai vairāk rindās.

**Lūdzu, ņemiet vērā**: sadalot pasūtījumu, jums

jāpārliecinās, ka visa nepieciešamā informācija ir tā pati,

izņemot SKU (produkta\_kods).

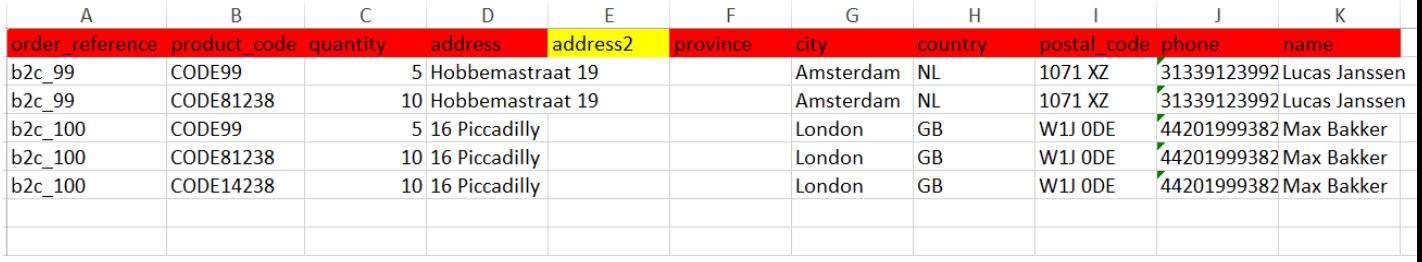

Izvēlieties aizpildīto failu

• Lai pabeigtu augšupielādi, noklikškiniet uz: **1 IMPORTĒT UN APSKATĪT**

• Lai apstiprinātu un apmaksātu savus pasūtījumus, **2**noklikšķiniet uz: **NEIESNIEGTIE PASŪTĪJUMI**

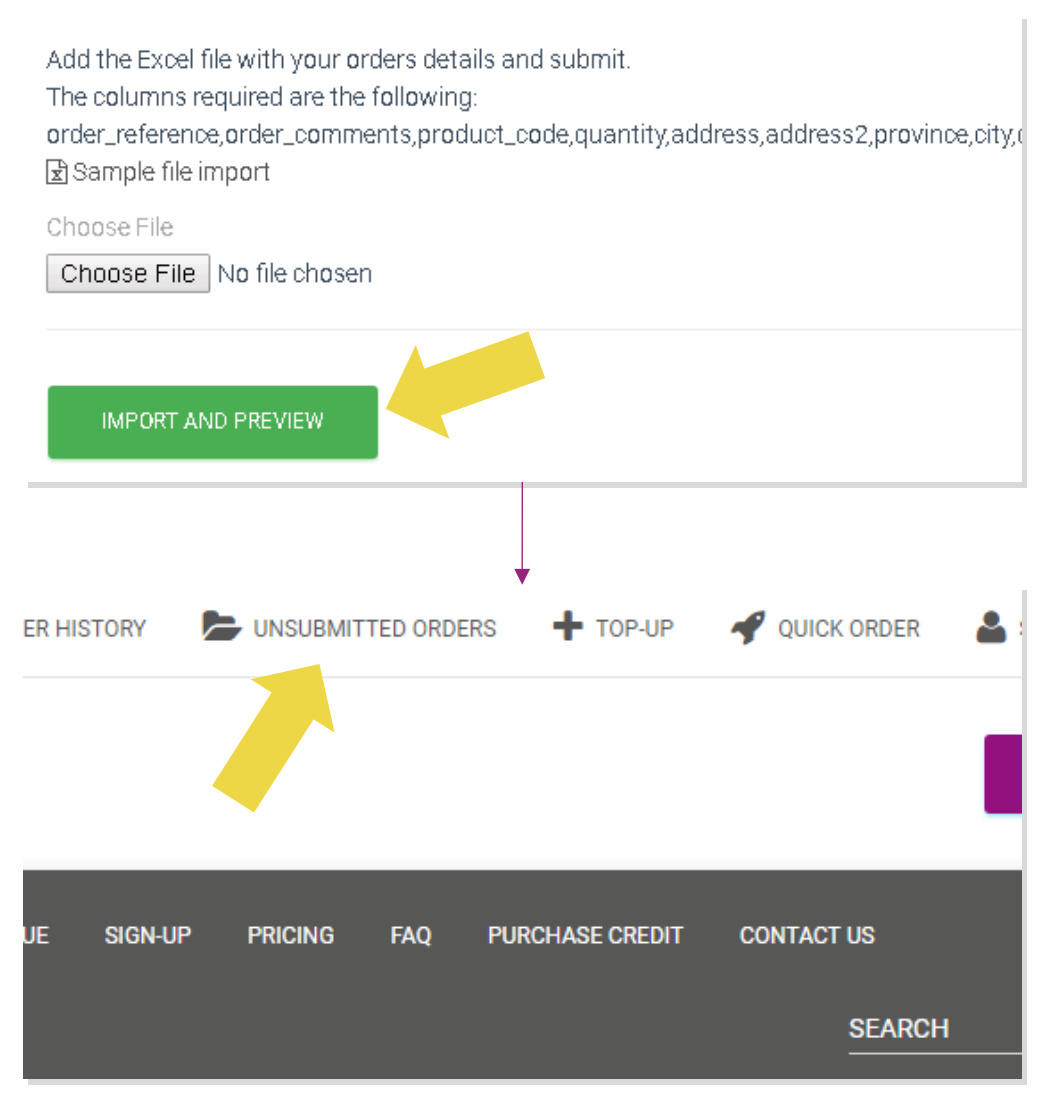

Lielapjoma pasūtījumu importēšana piedāvā 2 apmaksas iespējas:

• Jūs varat iz*mantot* Maku, lai samaksātu par **1** pasūtījumu, ja jūsu kontā ir pietiekami līdzekļi. **Izvēlēties Visi > APSTIPRINĀT**

• Izmantojot lielapjoma pasūtījumu importu, par **2**individuāliem pasūtījumiem var maksāt ar PayPal/kredītkarti/Maku: **PĀRSKATĪT UN APSTIPRINĀT**

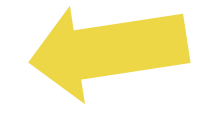

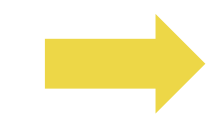

#### 4.4) Automātiskā pasūtījumu veikšana: spraudnis un API

#### **Spraudnis: WooCommerce**

Instrukcijas ir pieejamas 11 lpp.

#### **API**

Instrukcijas ir pieejamas 12 lpp.

## 5) Pasūtījuma vadība

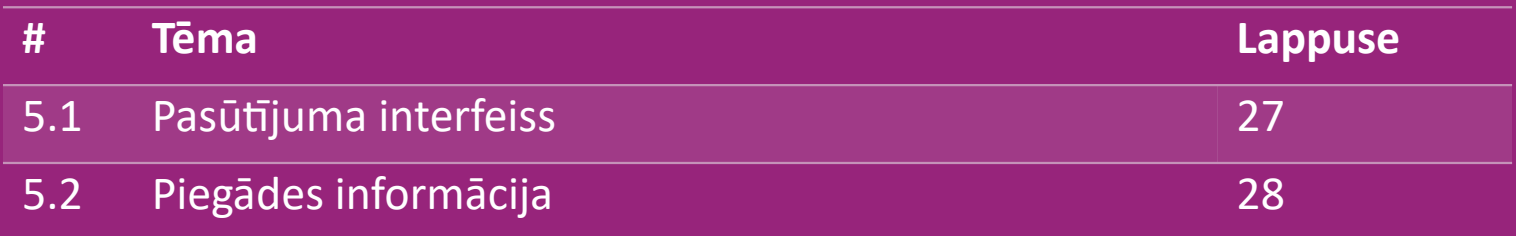

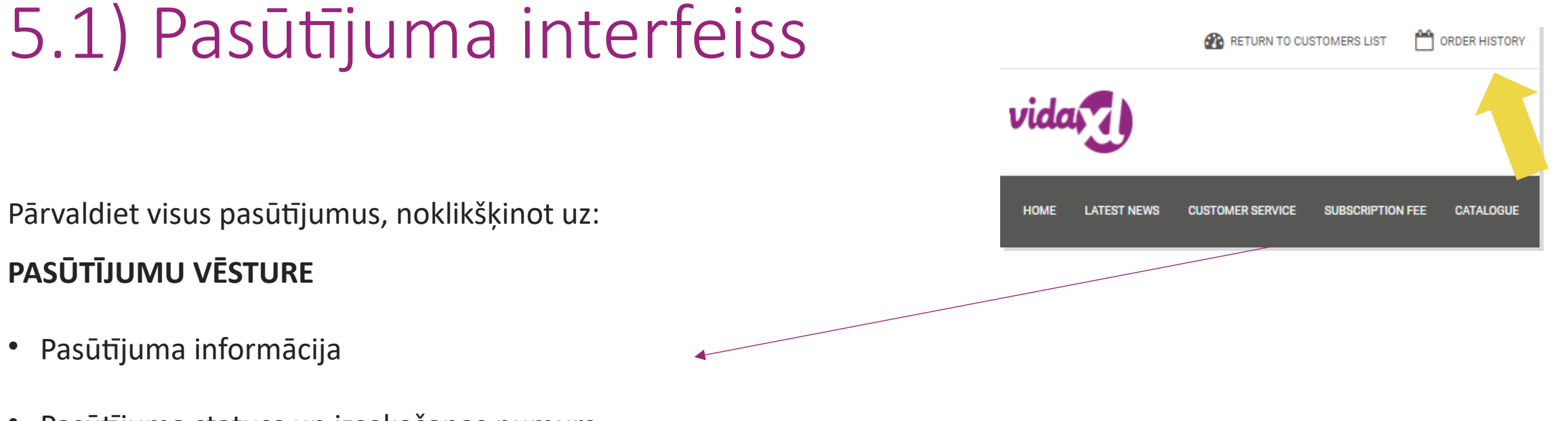

- Pasūtījuma statuss un izsekošanas numurs
- Lielapjoma eksportēšana
- Rēķina lejupielāde

# 5.2) Piegādes informācija

Piegādes informācija[: https://b2b.vidaXL.com/pages/14-delivery-information](https://b2b.vidaxl.com/pages/14-delivery-information)

- Jaunākā piegādes informācija
- Pasta indeksu, uz kuriem neveicam piegādes, saraksts
- Piegādātāji jūsu pārdošanas valstī

Vairāku paku piegāde

- Pasūtījumu, kuri sastāv no vairākām pakām, piegāde notiek vairākās reizēs. Pārliecinieties, ka klientiem šī informācija ir redzama.
- Paku skaits ir norādīts plūsmā.

## 6) Klientu apkalpošanas vadība

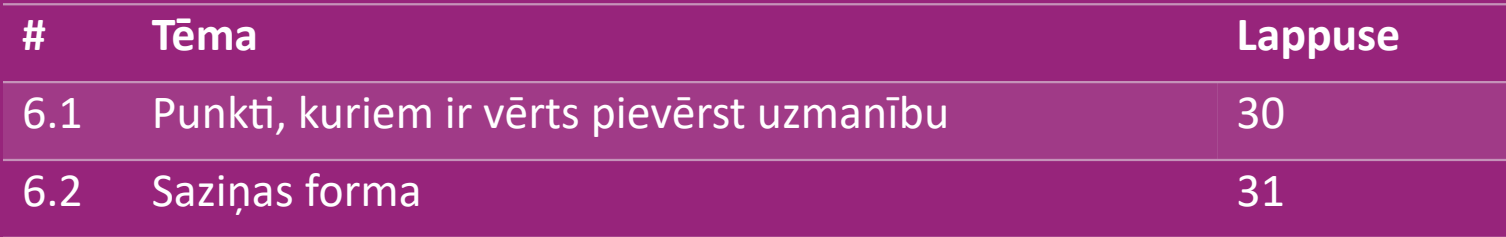

## 6.1) Punkti, kuriem ir vērts pievērst uzmanību

Lūk, kas jums jāzin:

- Pakalpojumi tiks nodrošināti tikai angļu valodā.
- Mēs nesniedzam pakalpojumus tiešajam klientam. Lūdzu, atturieties no klientu e-pastu pārsūtīšanas vidaXL un otrādi.
- Mums ir klientu apkalpošanas komandas gan pirms pārdošanai, gan pēc pārdošanai. Viņi jums palīdzēs, atbildot uz jūsu jautājumiem. Sazinieties ar attiecīgo komandu (kontaktinformācija atrodama nākamajā lapā).

# 6.2) Saziņas forma

Ja nepieciešama palīdzība, noklikšķiniet uz Sazināties ar mums vietnē b2b.vidaxl.com.

Lai saprastu vairāk, [apskatiet Kā](https://www.dropshippingxl.com/on/demandware.static/-/Sites-dropshippingxl-com-Library/default/wp-content/How-to-use-B2B-contact-form.docx) [izmantot B2B saziņas](https://www.dropshippingxl.com/on/demandware.static/-/Sites-dropshippingxl-com-Library/default/wp-content/How-to-use-B2B-contact-form.docx) [formu.](https://www.dropshippingxl.com/on/demandware.static/-/Sites-dropshippingxl-com-Library/default/wp-content/How-to-use-B2B-contact-form.docx)

vida<sub>v</sub> €12.68  $\alpha$ **SEARCH** Animals & Pet Supplies You are currently browsing products and placing orders as TEST b2b service Arts & Entertainment Baby & Toddler **NOTICE** Business & Industrial . France announced new COVID-19 lockdown measures. This means that deliveries are only possible to home addresses, as

## 7) Finanses un atskaites

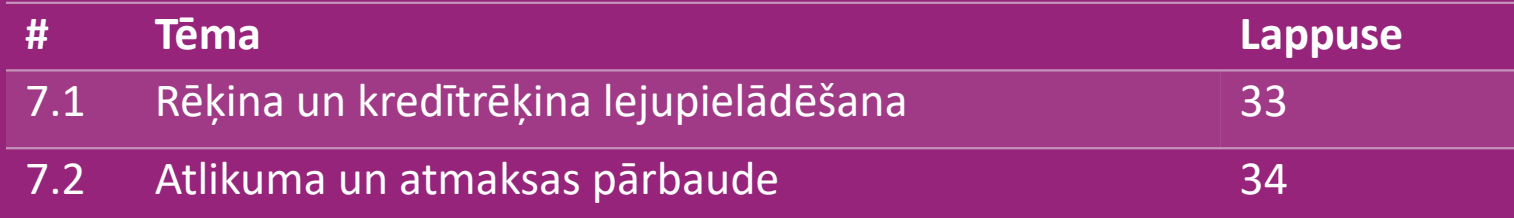

#### 7.1) Rēķina un kredītrēķina lejupielādēšana

Mēs piedāvājam 4 veidu rēķina lejupielādes veidus:

1. Noklikšķiniet uz: **PASŪTĪJUMU VĒSTURE > Rēķins.pdf 1**

2. Noklikšķiniet uz: **PASŪTĪJUMA VĒSTURE > EKSPORTĒT**, atrodiet **2**

rēķina saiti savā lejupielāžu mapītē ar nosaukumu "Rēķins".

3. Noklikšķiniet uz :'Eksportēt rēķinus' un atrodiet rēķina saiti savā **3** lejupielāžu mapītē ar nosaukumu "Rēķini"

4. Iegūstiet piekļuvi rēķinu API **4**

#### **Piezīme:**

 $\triangleright$  Mēs nevaram nodrošināt rēķinus atceltiem pasūtījumiem.

Kredītrēķinu arī sauc par rēķinu. Arī tas ir pieejams, lejupielādējot rēķinu.

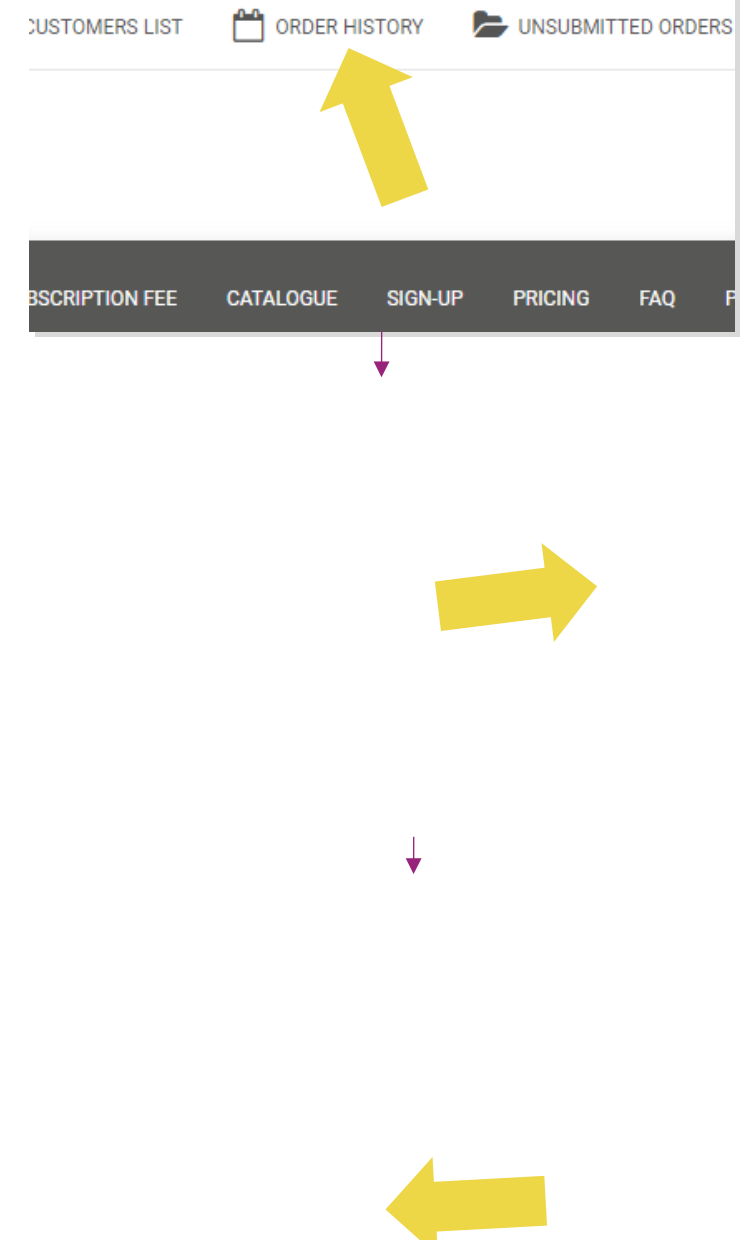

## 7.2) Atlikuma un atmaksas pārbaude

Lai apskatītu jūsu konta atlikumu un atmaksas informāciju,

noklikšķiniet uz: **MANS KONTS > MAKSĀJUMI** 

Pārbaudiet sava konta atlikumu

 $\checkmark$  Atrodiet atmaksas informāciju

 $\checkmark$  Lejupielādējiet visu maksājuma informāciju

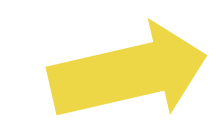

# 8) AU pasta sūtījumu instrukcijas

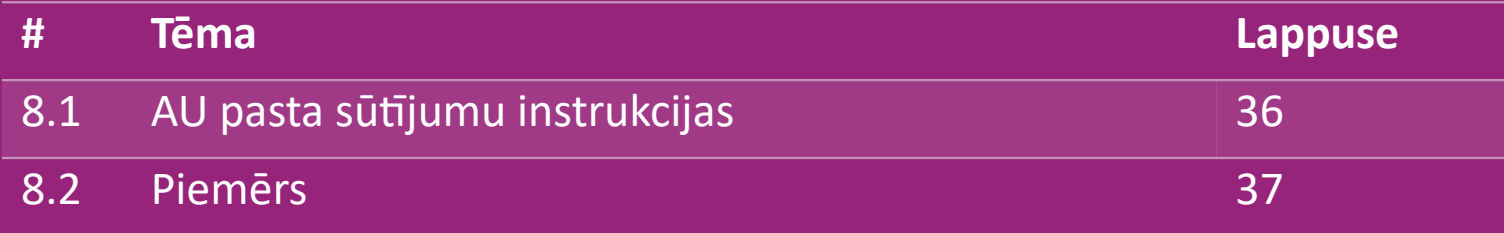

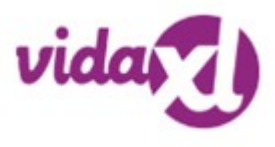

#### 8.1) AU pasta sūtījumu instrukcijas

1. B2B piegādes izmaksas ir noteiktas, pamatojoties uz katra produkta no plūsmas loģistikas svaru **1**

2. Formula: B2B piegādes maksa = Pamata maksa + Loģistikas svars \* KG maksa **2**

- 3. Piezīme: apkopojiet informāciju par produkta SKU un pasūtījuma pasta indeksu. Savienojiet ar **3** [AU pasta piegādes](https://www.dropshippingxl.com/on/demandware.static/-/Sites-dropshippingxl-com-Library/default/wp-content/AU-Postage-Instructions-20220527.xlsx) [tabulu](https://www.dropshippingxl.com/on/demandware.static/-/Sites-dropshippingxl-com-Library/default/wp-content/AU-Postage-Instructions-20220527.xlsx) un plūsmu, lai iegūtu datus par loģistikas svaru, pamata maksu un kilogramu maksu.
- 4. Bezmaksas piegāde: bezmaksas piegāde Sidnejas metro, Melburnas metro, Brisbenas un Zelta krasta **4**robežās.

#### **Piezīme:**

 $\triangleright$  Šo formulu var kopīgot ar Izstrādes komandu, lai to integrētu jūsu sistēmā

 $\triangleright$  Piegādes maksa ietver nodokli

 Vienam pasūtījumam ar vairākiem produktiem katra produkta piegādes maksa tiek aprēķināta atsevišķi un tiek summēta norēķināšanās laikā

#### 8.2) Piemērs

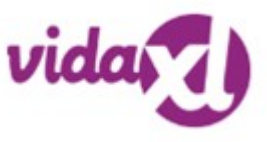

SKU: 140752 un nosūtīšana uz pasta indeksu 2265

- Plūsmā atrodiet produkta loģistikas svaru, kas šajā gadīj**um**ā ir 43. **1**
- 2. Pasta indekss 2265 ir balstīts uz NSW reģionu **2**
- 3. Atrodiet pamata maksu 10,46 un KG maksu 0,64. **3**
- 4. Aprēķiniet piegādes izmaksas**: 10,46+0,64\*43=37,98 4**

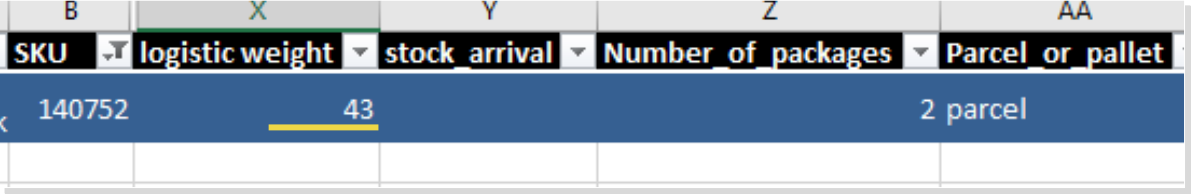

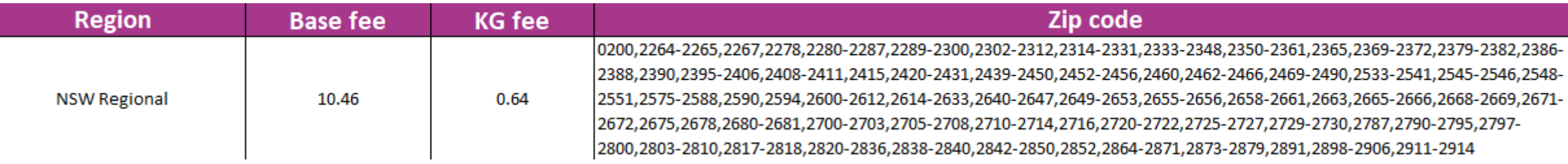

# 9) Autortiesību regulējums

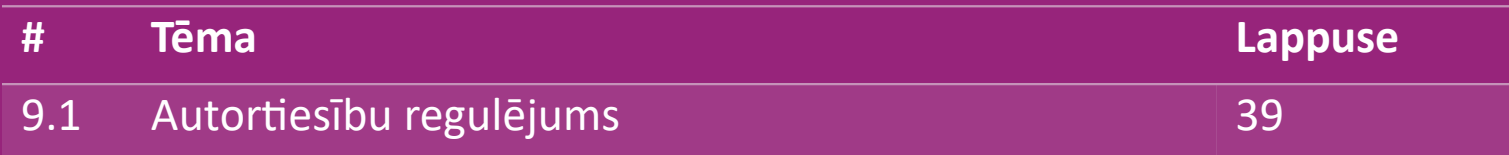

## 9.1) Autortiesību regulējums

Pārdevēji drīkst izmantot vidaXL nodrošinātos vizuālos materiālus.

- Tas neietver baneru, noliktavas attēlu, noliktavas darbinieku attēlu un citu materiālu, kas attēlo vidaXL īpašumu, izmantošanu.
- Pārdevējiem ir stingri aizliegts izmantot un/vai reģistrēt zīmola vai domēna nosaukumus, kas nosaukumā ietver elementus "vida" un/vai "vidaXL" vai jebkuru citu līdzīgu elementu vai logo.
- Ja dropshipping uzņēmēji izmanto vidaXL EAN (Eiropas preču numura) un GTIN (Globālā Tirdzniecības Vienības Numura) kodus, lai uzskaitītu produktus tiešsaistes tirdzniecības platformās, viņa pienākums ir precīzi norādīt produkta zīmolu/piegādātāju kā vidaXL, un viņš neuzrādīs savu zīmolu kā ražotāju .

Ja tiek pārkāpta vidaXL autortiesību un preču zīmju politika, vidaXL patur tiesības:

- Pieprasīt izmaiņas pārdevāja izmantotajā logotipā
- Pieprasīt izmaiņas pārdevāja izmantotajā nosaukumā
- Pieprasīt noņemt attēlus, kuros attēlots vidaXL īpašums un darbinieki

Jebkura pārkāpuma gadījumā vidaXL patur tiesības vērsties tiesā, un, ja tiek uzsākta tiesvedība un tālākpārdevējs atsakās veikt pieprasītās izmaiņas, vidaXL ir tiesības izbeigt partnerību un izņemt pārdevēju no ārējām tirdzniecības platformām un tirdzniecības kanāliem.

Piezīme: mēs pieprasām, lai katrs dropshipping uzņēmējs, kas pārdod platformā Amazon, reģistrētu veikala nosaukumu un pārdevēja ID. Lūdzu, nosūtiet tos uz b2bperformance@vidaxl.com, lai izvairītos no mūsu sūdzībām vietnē Amazon. <u>Back</u> See performance endamicolin, iar examited no masa daarkam victile vinarion.<br>39